# **Oral Fluency**

# **Digital Running Record to Score Oral Fluency**

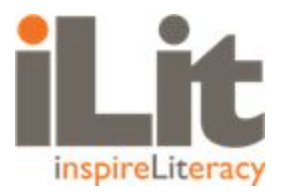

#### **What is a Running Record?**

A running record is an assessment of a student's oral reading accuracy and oral reading fluency. Reading accuracy is based on the number of words read correctly. Reading fluency is based on the reading rate (the number of words correct per minute) and the degree to which a student reads with a natural flow.

This implementation utilizes a blended approach; it is a digital implementation in both the student and teacher apps that is manually scored by the teacher within the teacher app. This change impacts all products on the ClassView platform, including iLit and myPerspectives ELD Companion.

#### **How to Score or Reassign**

Once a student has submitted an activity that features Oral Fluency, such as a Word Reading assignment, the teacher taps *Score* in their Assignment Tab.

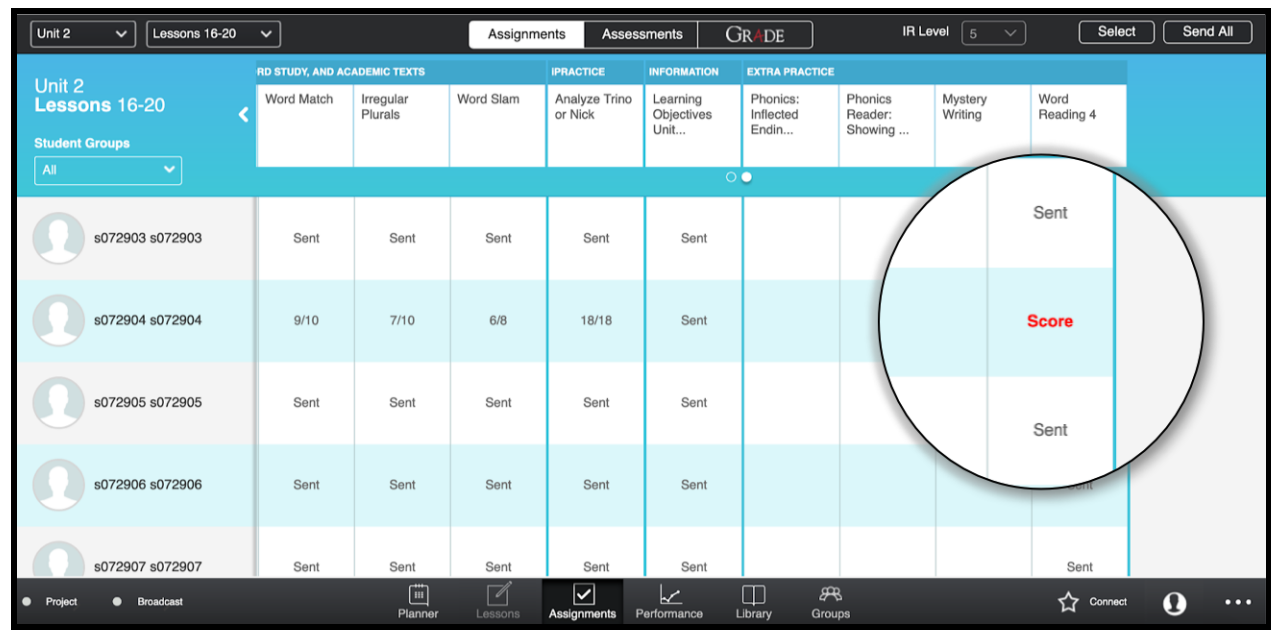

**Score State in Teacher App**

Tapping or selecting *Score* generates a screen with two different options for the teacher with the following options:

Copyright © 2020 Savvas Learning Company LLC. All rights reserved.

- 1. Tap *Score* to assess the student's oral reading fluency.
- 2. To reassign an oral fluency section to student, select *Reassign*.

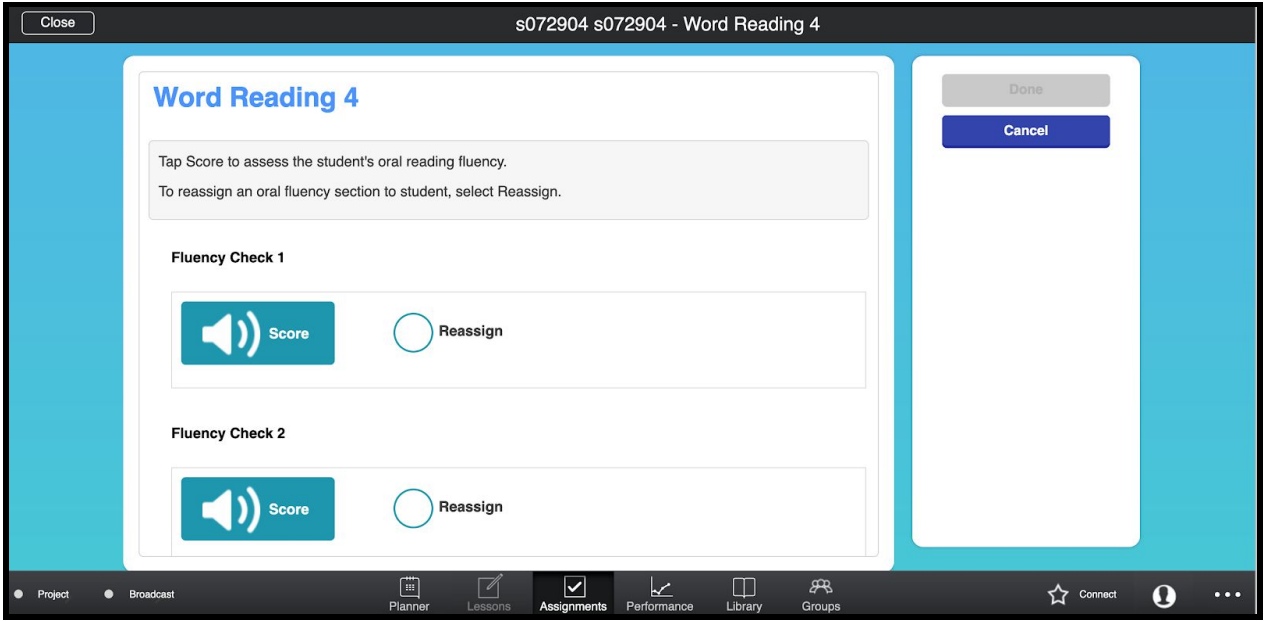

**Scoring or Reassigning in Teacher App**

### **How to Use the Running Record**

Once the *Score* button is tapped, the teacher is provided with instructions for how to score using the digital running record.

- 1. Tap the green play button to listen to the audio and begin the timer.
- 2. Read along with the audio, marking any miscues or errors by tapping on the word in the text below. Tap the word again to deselect it.
- 3. If the student inserts a word that does not belong, tap + on *Insertions* to the right.
- 4. When the audio is complete, hover over or tap on the last word read and input the total Words Read in the box on the right. If you do tap on the word, be sure to deselect it so it is not counted as an error. Students should only be scored for the portion of the passage they have read.
- 5. Use the slider to score *Expression*. **Note:** Self-corrections do not count as actual errors. If the student makes the same error more than once, such as mispronouncing the same word multiple times, count it as one error.
- 6. When finished, tap *Score*

Teachers may pause, resume, or stop and restart the recording at any time during the scoring process.

Copyright © 2020 Savvas Learning Company LLC. All rights reserved.

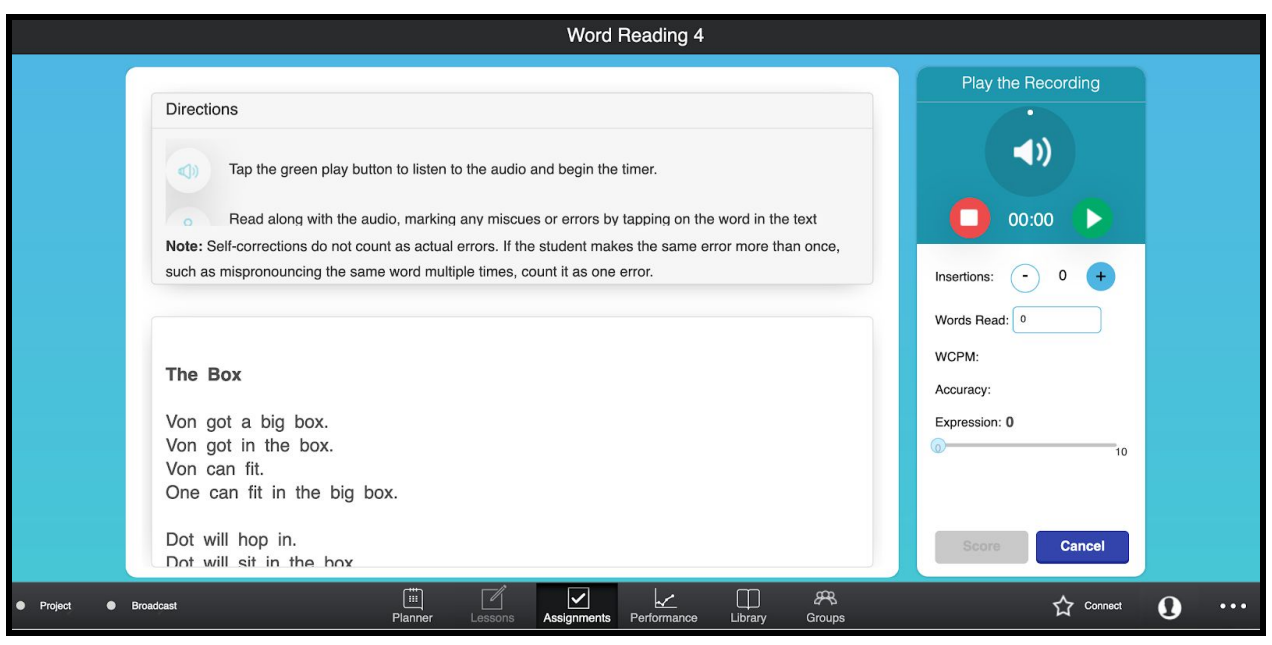

**Digital Running Record**

## **How to Reassign Oral Fluency**

The teacher may choose to score some Oral Fluency sections but to reassign others. They may also choose to reassign all Oral Fluency portions of the assignment. Oral Fluency may be sent back to the student by tapping Reassign in the teacher app and then Done. Note: if the teacher wishes to score some portions of the assignment and reassign others, it is best to score first and then reassign in order to prevent students from rerecording unnecessarily.

Assignments that are reassigned appear in the student app on the Assignment tab alongside any other outstanding assignments. Students are unable to edit any other portion of the assignment, such as drag-and-drop or multiple choice questions. Only the Oral Fluency portions of the assignment may be rerecorded. The pagination dots for these sections are highlighted for easy identification.

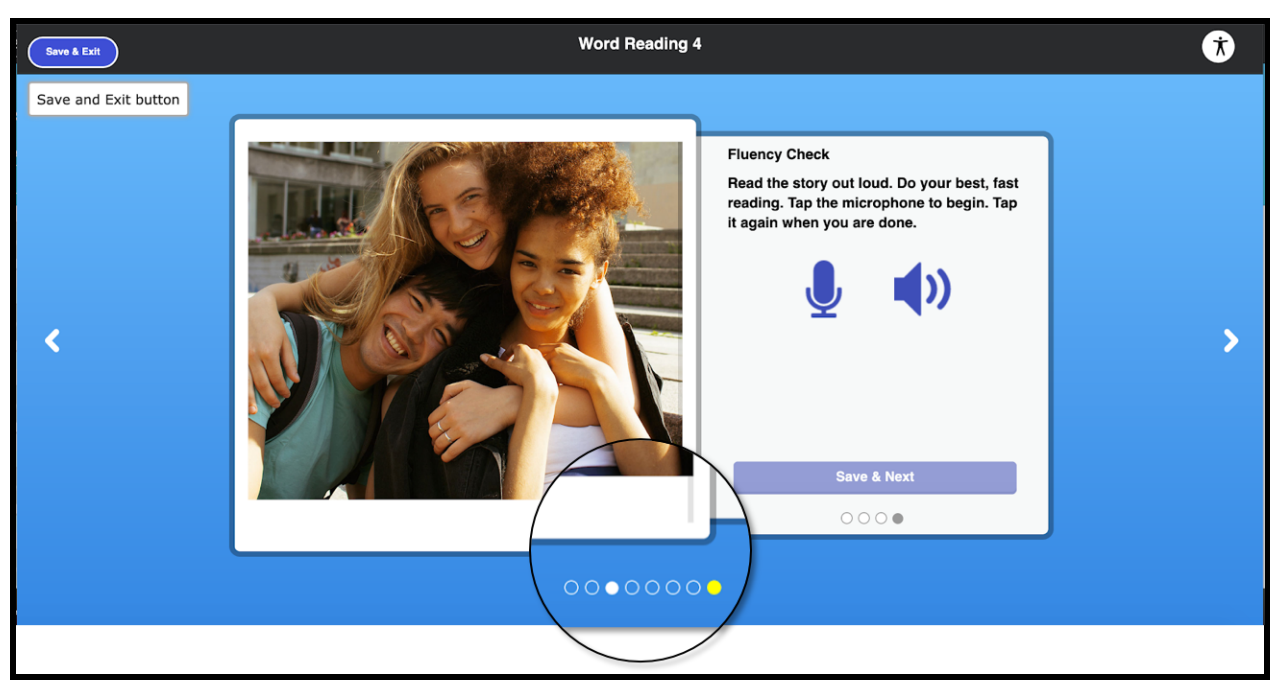

**Reassigned Oral Fluency in the Student App**

Once students complete the Oral Fluency portions of the assignment, it is submitted and scored as usual. The teacher also may choose to reassign these portions to the student.

Once the assignment is successfully scored by the teacher, the score will display in the teacher app as XX/100. This score considers all portions of the assignment. Teachers may tap on the score and select View the completed assignment to review student responses for all sections of the assignment, including the Oral Fluency score.

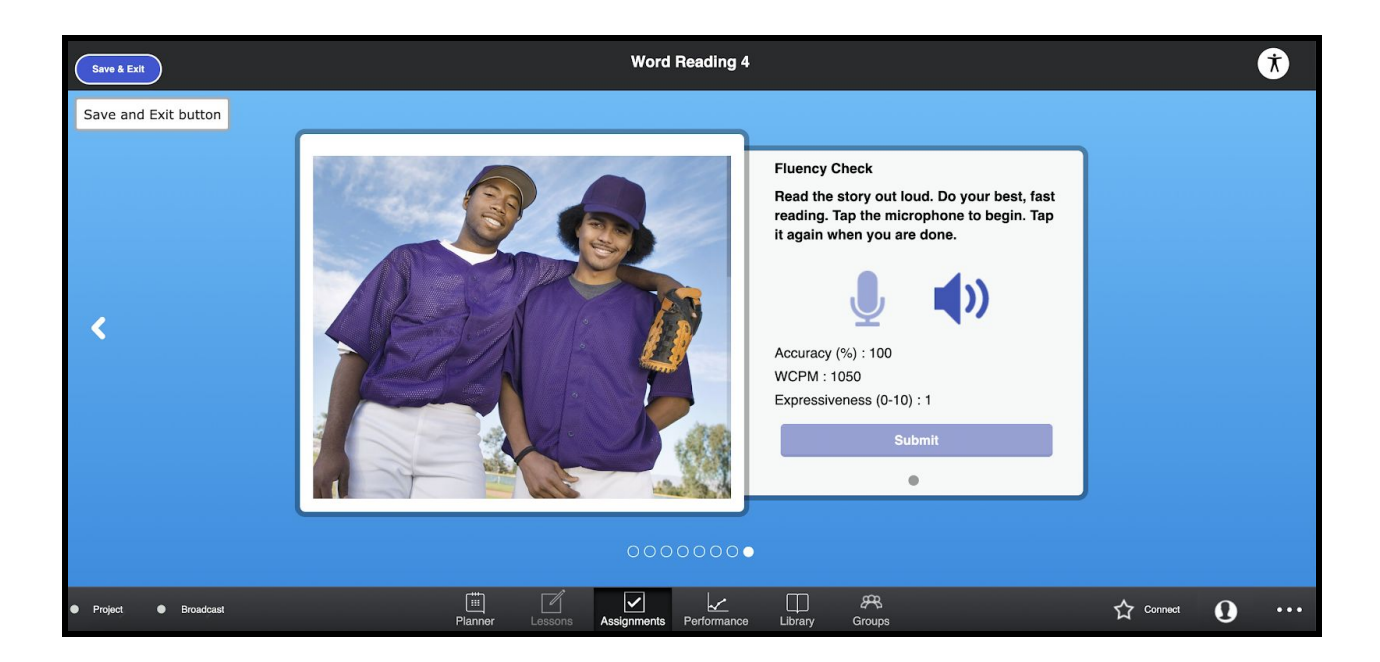

**View Student Scores in the Teacher App**